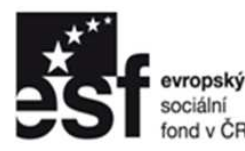

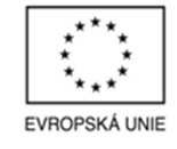

● OPERAČNÍ PROGRAM<br>LIDSKÉ ZDROJE<br>A ZAMĚSTNANOST

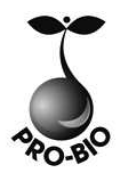

**PODPORUJEME** VAŠI BUDOUCNOST www.esfcr.cz

# **PC – MS Word**

## **PRO-BIO Svaz ekologických zemědělců**

TOTO VZDĚLÁVÁNÍ JE FINANCOVÁNO Z PROSTŘEDKŮ ESF PROSTŘEDNICTVÍM OPERAČNÍHO PROGRAMU LIDSKÉ ZDROJE A ZAMĚSTNANOST A STÁTNÍM ROZPOČTEM ČESKÉ REPUBLIKY.

## **Srdečně Vás vítáme na dnešním semináři**

**TEMPO TRAINING** & **CONSULTING a.s.** poskytuje profesionální služby v oblasti vzdělávání dospělých od roku 1996. Ze dvou školících center v Ostravě a Praze připravujeme vzdělávací akce pro klienty z celé České republiky. Naše aktivity jsou zaměřeny do oblastí osobnostního, počítačového a jazykového vzdělávání. Naše společnost je akreditována Ministerstvem vnitra ČR. V oblasti počítačových kurzů jsme akreditováni Ministerstvem školství, mládeže a tělovýchovy. Jsme také testovacím střediskem ECDL.

Jedním z hlavních cílů naší společnosti je podpora osobního růstu jednotlivců i celých týmů. K naplnění těchto cílů nám také pomáhá spolupráce s dalšími organizacemi v rámci projektů Evropské unie. Tvorbou a realizací grantových projektů se zabýváme již od roku 1997. V současné době je velká část našich aktivit směrována k rozvoji lidských zdrojů prostřednictvím ESF v ČR ve spolupráci s významnými zaměstnavateli v regionech celé České republiky.

Společnost TEMPO TRAINING & CONSULTING a.s. ve spolupráci s realizačním týmem Vaší společnosti připravila tento seminář, který je navržen dle vzdělávacích potřeb účastníků cílové skupiny.

Vážíme si důvěry Vás všech.

## **Obsah**

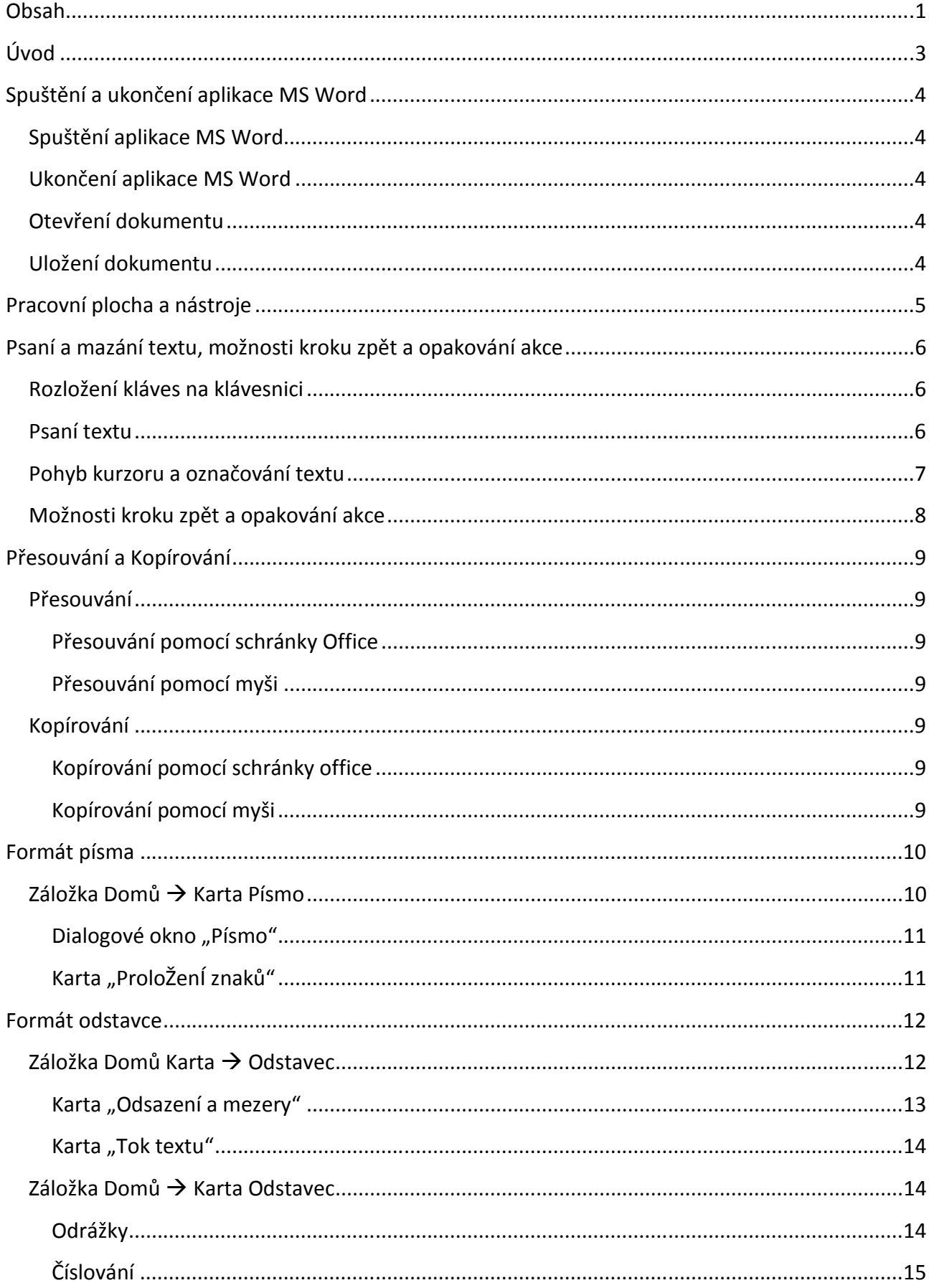

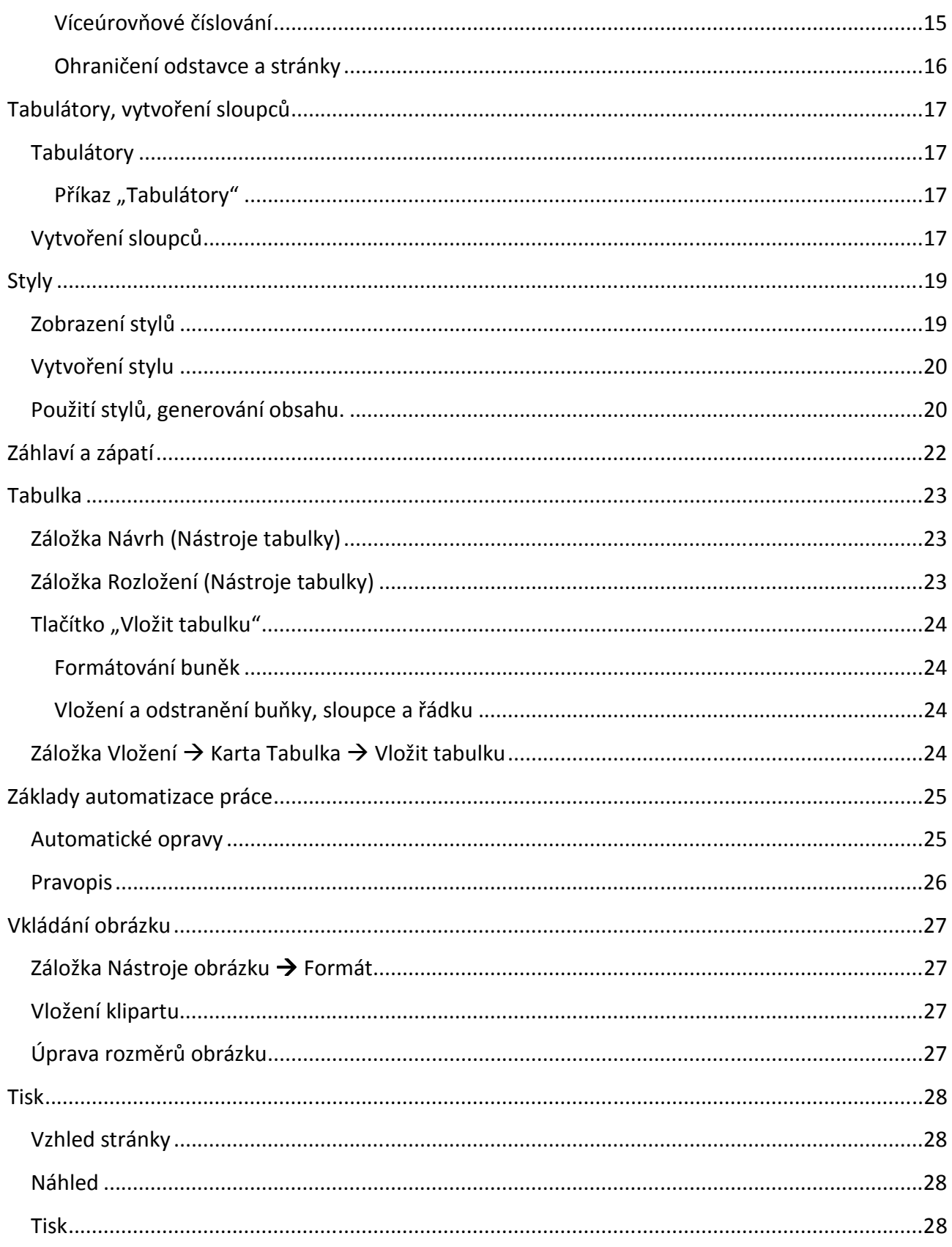

## Úvod

Aplikace Microsoft Word 2007 je součástí kancelářského balíku Microsoft Office 2007. Je výkonným textovým editorem, který pomocí stovky funkcí umožňuje vytvářet a upravovat různé typy textů. Slouží na vytváření dopisů, poznámek, smluv, rozvrhů, faxů, zpráv, knih, časopisů atd.

Zcela podstatnou novinkou ve verzi 2007 je používaní tzv. **záložek** a **pásem karet** (ribbonů), další zcela podstatnou změnou je přípona souborů, kde se využívá v případě MS Wordu 2007 přípona **.DOCX**

**!POZOR!** 

Zpětně nekompatibilní se staršími verzemi, nutno při ukládání zvolit správný typ souboru **!POZOR!** 

Na následujícím obrázku si ukážeme pracovní plochu aplikace MS Word:

Aplikace MS Word umožňuje vlastní nastavení pracovní plochy, čili v některých případech může vypadat jinak než na obrázku.

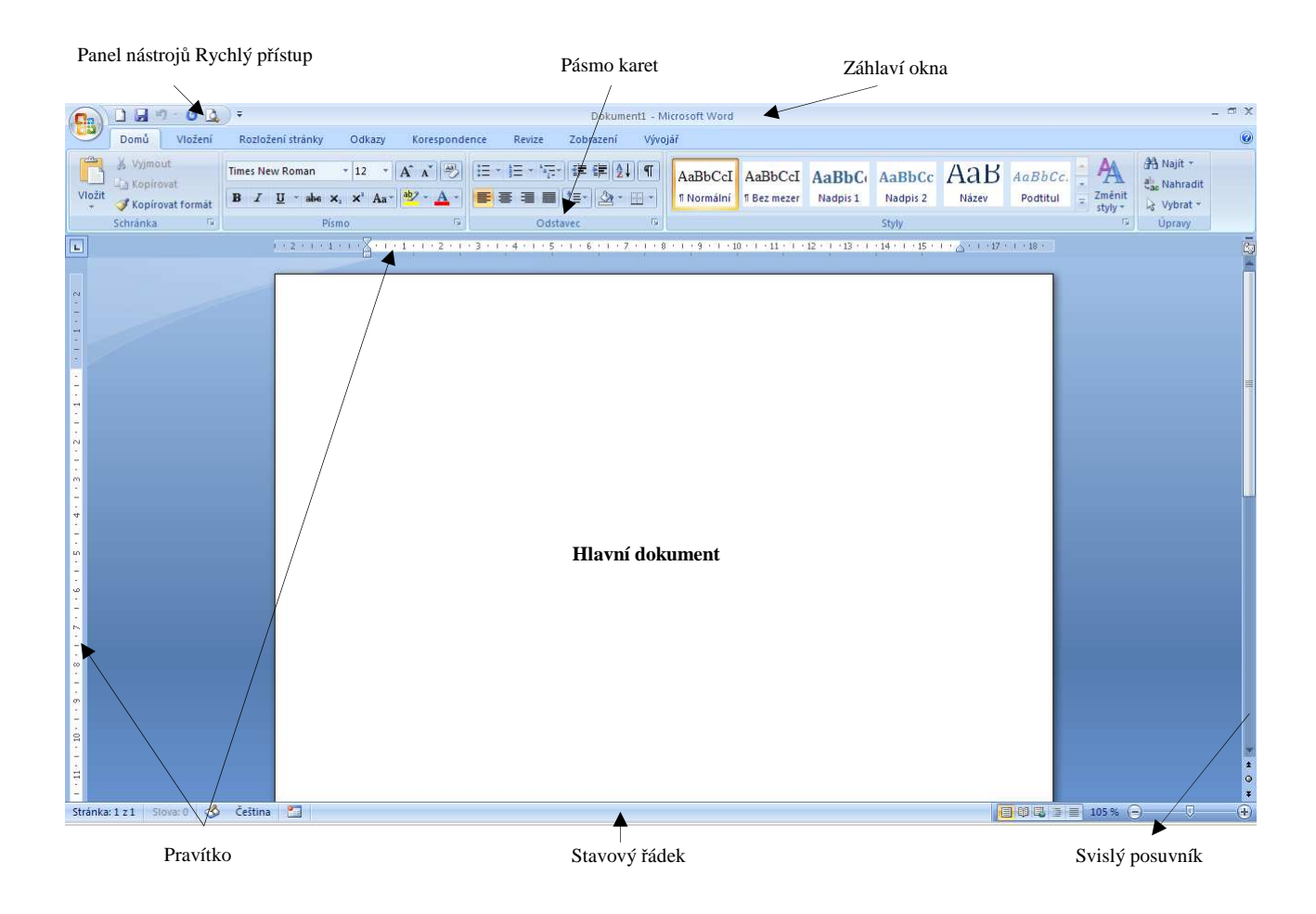

## Spuštění a ukončení aplikace MS Word

## Spuštění aplikace MS Word

Téměř jako u každé aplikace máme více možností jak MS Word spustit. Záleží na vaší počítačové "vyspělosti" a na tom, jak jste zvyklí aplikace spouštět. Tady jsou jednotlivé možnosti:

- 1. Pomocí zástupce aplikace MS Word 2007 na ploše
- 2. Pomocí nabídky **Start** → **Programy** → **Microsoft Office** → **Microsoft Office Word 2007.**
- 3. Využitím Panelu snadného spuštění

#### Ukončení aplikace MS Word

Pro ukončení práce s aplikací MS Word máme také více možností:

- 1. Stisknutím tlačítka **Zavřít** ( ) v záhlaví okna.
- 2. Ukončení aplikace přes nabídku (**a**) (obdoba nabídky **Soubor** ze starších verzí) a Ukončit **aplikaci Word**
- 3. Použitím klávesové zkratky Alt+F4 (pokud nevíte, jak použít klávesovou zkratku, je to velice jednoduché: jedním prstem zmáčknete a držíte klávesu <Alt> a druhým prstem kliknete na klávesu <F4>, poté pustíte klávesu <Alt>), která slouží univerzálně pro ukončení aplikací v operačním systému Windows.

### Otevření dokumentu

Po spuštění MS Word 2007, se automaticky vytvoří prázdný dokument, další možností je výběr resp. otevření již existujícího dokumentu, který máte uložen na pevném disku, disketě, flash disku atd.

Otevřít již existující soubor je velice snadné. Opět máte více možností:

- Kliknutím na **(E**B) (obdoba nabídky **Soubor** ze starších verzí)
- Použitím klávesové zkratky Ctrl+O (všimněte si klávesových zkratek u některých nabídek hlavní nabídky).

MS Word umožňuje pracovat i s několika dokumenty najednou, tzn., můžete si při spuštěném dokumentu otevřít ještě jeden nebo více nových či existujících dokumentů. Pro otevření nového dokumentu v aplikaci, ve které pracujeme, máme několik způsobů:

- **Kliknutím na <b>b**<sup>3</sup> a výběrem možností **Nový**
- Použitím klávesové zkratky Ctrl+N

### Uložení dokumentu

- Kliknutím na **(b)** (obdoba nabídky **Soubor** ze starších verzí)
- Volba možnosti **Uložit** (CTRL + S) nebo **Uložit jako**
	- o Možnost "**Uložit**" slouží k průběžnému ukládání dokumentů
	- o Možnost "**Uložit jako**" slouží k uložení dokumentu pod vámi zvoleným jménem do vámi zvoleného adresáře, dále je pak nutno zvolit správný typ souboru, odvíjející se od verze MS Word

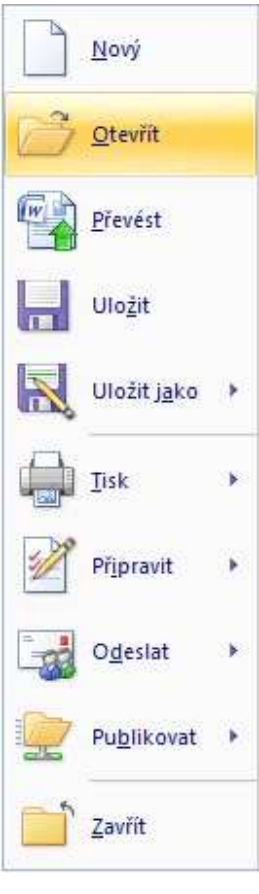

## Pracovní plocha a nástroje

Pracovní plocha aplikace MS Word je rozdělená na více částí. Pro nás jsou důležité tyto:

*Záhlaví okna* – zde jsou zobrazeny základní informace a to: název dokumentu a název aplikace. Pokud jste otevřeli nový dokument, v názvu dokumentu je "Dokument". Toto je implicitní označení, které vybírá sám MS Word. Po prvním zadání názvu a následném uložení, se v záhlaví objeví aktuální název. Otevřeli jste-li existující dokument, v záhlaví se zobrazí jeho jméno. Na pravé straně záhlaví jsou umístěna tlačítka pro minimalizaci okna  $\left( - \right)$ , maximalizaci/obnovení z maxima  $\left( \frac{1}{2} \right)$  a ukončení práce s aplikací  $\left( \overline{X} \right)$ .

*Pásmo karet (gibbon menu)* – na něm najdete všechny hlavní funkce, které vám MS Word 2007 umožňuje použít při vytváření nebo při úpravě dokumentu. Tato novinka plně zastupuje nabídky Soubor, Úpravy, Zobrazit, Vložit, Formát apod., užívané ve starších verzích balíčku MS Office. Pásmo karet obsahuje tyto záložky: **Domů**, **Vložení**, **Rozložení stránky**, **Odkazy**, **Korespondence**, **Revize**, **Zobrazení** a **Vývojář**, každá z těchto kategorií obsahuje jednotlivé karty, na nichž jsou umístěny již konkrétní příkazy.

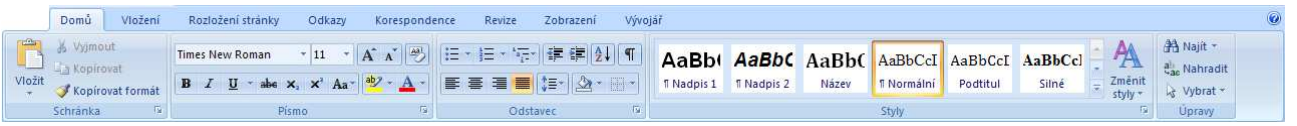

*Panely nástrojů* – verze MS Word 2007 a de facto i celý balíček MS Office 2007 obsahuje pouze jeden Panel nástrojů a to panel nástrojů Rychlý přístup

*Pravítko* – slouží pro lepší orientaci na stránce dokumentu. Jako měrné jednotky jsou standardně použity centimetry, lze je změnit na palce. Na pravítku jsou zobrazeny také okraje stránky a v horním pravítku naleznete nastavení odsazení nebo nastavení tabulátorů.

*Posouvací lišty* – jelikož okno aplikace MS Word většinou není schopné zobrazit celý dokument, který má více stránek, používají se posouvací lišty. Ty umožňují prohlížet celý i několikastránkový dokument.

*Stavový řádek* – zobrazuje základní informace o práci v dokumentu.

Stránka: 5 z 27 Slova: 6 298 3 Čeština 日印已 2 = 105% (-)  $\sqrt{a}$ 

Při pohledu zleva jsou zobrazeny údaje: na které stránce se nachází kurzor ("stránka 5"), která stránka z dokumentu to, nastavení jazyka ("Čeština"), rozložení stránky (viz kapitoly níže) a v neposlední řadě také měřítko ("105 %")

## Psaní a mazání textu, možnosti kroku zpět a opakování akce

### Rozložení kláves na klávesnici

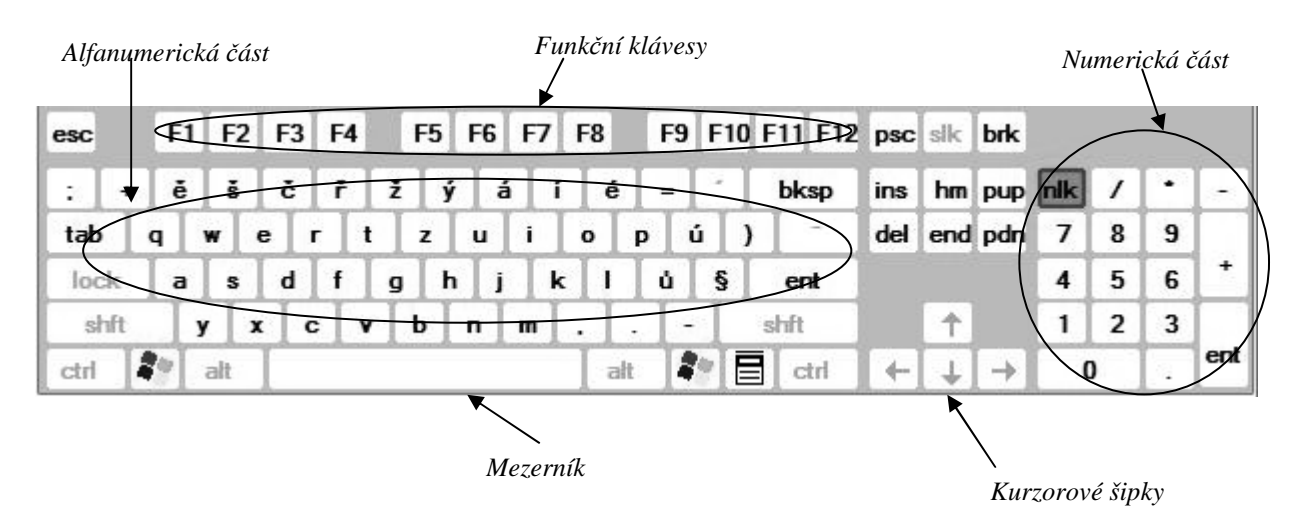

V alfanumerické části se nachází klávesy pro psaní textu, dále klávesy <Shift>, <Tab>, <CapsLock>, <Enter>, <BackSpace>, <Ctrl>, <Alt> (jejich funkci si vysvětlíme později).

V numerické části se nachází klávesy pro psaní čísel, matematických znaků a také klávesa <Enter>. Je důležité si uvědomit, že tuto část klávesnice můžete použít, jen je-li zapnuta. Tlačítko, které umožňuje zapnout/vypnout numerickou klávesnici se jmenuje <NumLock> a zda je zapnuta, oznamuje dioda nad numerickou klávesnicí (NumLock).

V řadě funkčních kláves jsou klávesy reprezentující různé funkce: <F1> spouští nápovědu, <F7> opravu pravopisu atd. Tyto funkční klávesy mají v odlišných aplikacích různé funkce.

Kurzorové šipky slouží k pohybování textovým kurzorem. Používají se také pro označování textu a pohybu v hlavní nabídce.

Na klávesnici jste si určitě všimli kláves <Delete>, <Insert>, <Home>, <End>, <PageUp>, <PageDown>, <Esc>. K nim se také dostaneme později a povíme si o jejich použití.

Musíme upozornit, že ne všechny klávesnice mají klávesy stejně označeny. Existuje velký počet výrobců, a proto označení nebo tvar kláves nemusí korespondovat s obrázkem (např. místo <Del> najdete <Delete>). Rozložení (umístění) kláves se však ve většině případů s obrázkem shoduje.

Rozložení kláves závisí také na nastavení jazyka. Vaše nastavení zjistíte, podíváte-li se na indikátor nastavení jazyka vedle systémové lišty (<sup>cs © †</sup> 50. l<sup>18:42</sup>). Nastavení jazyka můžete provést: kliknutím pravým tlačítkem myši na indikátor nastavení jazyka nebo klávesovou zkratkou Alt (levý) + Shift.

#### Psaní textu

Psaní textu je základní věc, kterou musíte zvládnout, abyste byli schopni využívat aplikaci MS Word. V této chvíli získávají výhodu ti, kteří jsou schopni psát "všemi deseti".

Na začátek si ukážeme rozložení znaků na jedné klávese:

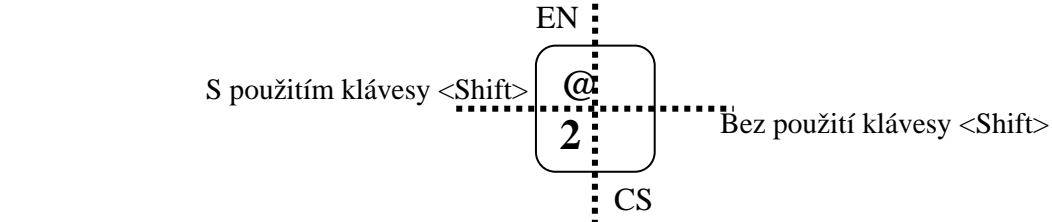

Z toho vyplývá, že pokud chcete napsat písmeno "ě", zmáčknete klávesu, kde se tenhle znak nachází bez použití klávesy <Shift>. Pokud chcete napsat číslo "2", použijete stejnou klávesu, ale jako první zmáčknete klávesu <Shift>, podržíte ji a pak zmáčknete klávesu s číslem "2".

Pokud budete potřebovat napsat znak "@", je důležité přepnout nastavení jazyka na "EN" (klávesová zkratka Alt<sub>I</sub>+Shift). Pak zmáčknete klávesu <Shift>, podržíte ji a zmáčknete klávesu se znakem "@".

Stejný postup dodržíte, chcete-li použít klávesu, kde se nachází několik znaků. Podíváte-li se na klávesnici, na některých klávesách se nacházejí až 4 znaky.

K napsání velkého písmene s diakritikou (např. Ě, Š, Č, Ř, Ž, Ý, Á, Í, É…) máte 2 možnosti:

- Použijete klávesu <Shift>. Pro napsání písmena "Ž" zmáčknete klávesu <Shift>, podržíte ji a zmáčknete klávesu s háčkem. Vložili jste háček, ale uvidíte jej, až po napsání velkého písmene "Z", tj. zmáčknete klávesu <Shift>, podržíte ji a zmáčknete klávesu s písmenem "z".
- Použijete klávesu <CapsLock>. Zmáčknete klávesu <CapsLock>. Tato klávesa funguje jako Zapnout/Vypnout. Zda jste ji zapnuli, zjistíte nad numerickou klávesnicí, mělo by se rozsvítit světýlko s názvem CapsLock. Zapnutím klávesy <CapsLock> se vymění znaky na klávesnici, tj. bez klávesy <Shift> budete místo malých znaků psát velké. Nyní stačí zmáčknout klávesu se znakem "ž" a napíše se velké písmeno "Ž". Nezapomeňte pak <CapsLock> vypnout!

Základní pravidla pro psaní textu:

- Mezi slovy musí být mezery.
- Za interpunkcí (....?!) musí být mezera.

Uvědomte si, že pro MS Word je **slovo** definované jako "skupina znaků ohraničená mezerami" a **odstavec** je definován jako "text umístěn mezi dvěma zmáčknutími klávesy <Enter>".

Pro psaní textu, resp. vkládání, si můžete zvolit dva režimy: **vpisování** a **přepisování**.

**Vpisování** se používá standardně a umožňuje vkládat znaky do textu tak, že se již napsaný text posouvá. Režim **přepisování** se aktivuje zmáčknutím klávesy <Insert>. Ve stavovém řádku se rozsvítí tlačítko "PŘES". Nyní se při vkládání znaků původní znaky přepisují. Pro ukončení režimu přepisování musíte opět zmáčknout klávesu <Insert>.

#### Pohyb kurzoru a označování textu

V rámci napsaného textu můžete pohybovat kurzorem: pomocí kurzorových šipek, myši, nebo pomocí zvláštních klávesových zkratek.

Pohyb pomocí kurzorových šipek umožňuje pohybovat kurzorem po znacích, postupně písmeno za písmenem. Uvědomte si, že i mezera je pro MS Word znak. Kurzorovými šipkami se můžete pohybovat jen v rámci již napsaného textu, tj. nedostanete se jím na plochu dokumentu, kde se nenachází žádný znak.

Pohyb pomocí myši se zdá být nejsnazší. Kurzorem myši ukážete na místo kam chcete vložit textový kurzor a kliknete levým tlačítkem myši.

Pro pohyb kurzorem můžete také použít klávesy <Home> - umístí kurzor před první znak v řádku a <End> umístí kurzor za poslední znak v řádku.

Označování textu je jedna z nejdůležitějších činností při kopírování, přesouvání, formátovaní, atd. v textu. Jestliže chcete označit text pomocí kurzorových šipek, stačí k nim zmáčknout klávesu <Shift>.

Označování myší je také snadné. Stačí umístit kurzor myši před text, který chcete označit, přidržet levé tlačítko myši a tzv. "tažením" přejít přes text a ten se označí. Myší můžete táhnout směrem doleva, doprava, nahoru nebo dolů. V případě, že chcete označit myší jedno slovo, stačí do něj udělat dvojklik. Pokud chcete označit jeden odstavec, udělejte do něj trojklik. Při označování myší můžete využít také levý okraj. Ukážeteli do něj myší, její kurzor se změní na standardní šipku směrující doprava. Pokud teď ukážete na některý z řádků, kliknutím se označí. Tažením můžete řádky označovat.

Klávesové zkratky pro pohyb kurzoru a označování textu:

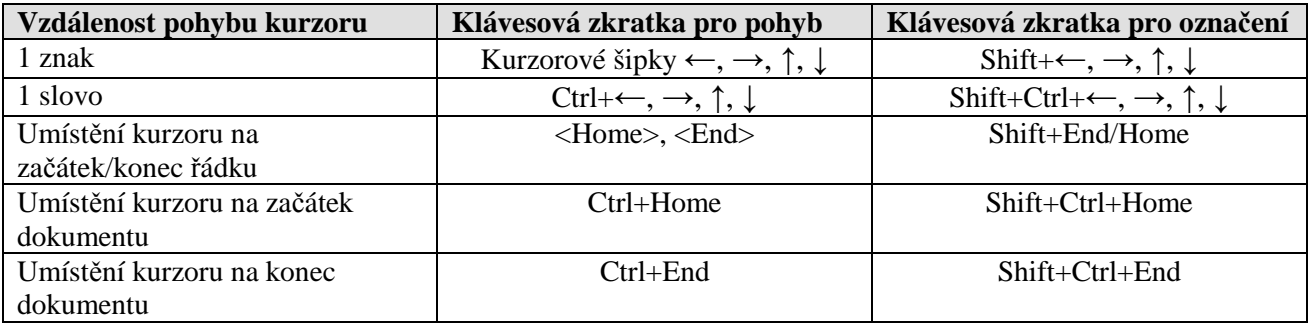

### Možnosti kroku zpět a opakování akce

Různé chyby (např. překlep) lze opravit dvěma způsoby: první možnost je chybu "ručně" opravit, například smazat a napsat dobře. Druhou možností, která je často výhodnější, je vracení se zpět, postupně po krocích, které jste právě prováděli.

Jakýkoli poslední krok (psaní, mazání, formátování atd.) můžete vrátit klávesovou zkratkou **Ctrl+Z**. Toto můžete provádět opakovaně, krok za krokem. Nemůžete ale vrátit "jen pátý krok odzadu"; vždy postupně umazáváte historii své práce.

Protože se někdy i v tomto vracení se zpět můžete zmýlit, máte možnost dát "zpět zpět", tedy vrátit zpět toto vrácení. Také zde je klávesová zkratka **Ctrl+Y** a můžete jít po více krocích – tedy, když pětinásobným stisknutím **Ctrl+Z** vrátíte zpět pět kroků, můžete se třeba trojnásobným stisknutím **Ctrl+Y** dostat o tři kroky dopředu.

Funkci si dobře vyzkoušejte – je také dobré mít ji neustále "v hlavě" a při provedení chyby už zcela automaticky stisknout tuto klávesovou zkratku. Kromě zkratek můžete použít i ikony: šipka zakřivená zpět ( $\rightarrow$ ) je vracení zpět, šipka zakřivená dopředu ( $\rightarrow$ ) pak ono "zpět zpět".

## Přesouvání a Kopírování

Jestliže se v rámci dokumentu vyskytuje text, který se bude opakovat vícekrát, nemusíte ho opakovaně psát do dokumentu, ale můžete ho **zkopírovat**. Text, který jste zkopírovali zůstane na svém původním místě a jeho kopii můžete vložit na vámi vybrané nové místo v dokumentu.

Pokud se stane, že vám text na svém původním místě nevyhovuje, můžete ho **přesunout** na nové místo v dokumentu.

Známe dvě základní techniky kopírování a přesouvání: pomocí schránky Office, nebo pomocí myši.

Část textu, kterou jste vložili do schránky, můžete do dokumentu vkládat opakovaně.

Můžete kopírovat nebo přesouvat text i mezi dvěma dokumenty.

Můžete kopírovat/přesouvat text, který má jen jeden znak nebo několik desítek stránek.

## Přesouvání

### **PŘESOUVÁNÍ POMOCÍ SCHRÁNKY OFFICE**

Při přesouvání pomocí schránky Office jsou 4 základní kroky:

- 1. Označení textu
- 2. Záložka Domů
	- karta **Schránka** a příkaz **Vyjmout**
	- klávesová zkratka **Ctrl+X**
- 3. Určení místa pro vložení textu (textový kurzor umístíte na vámi vybrané místo v dokumentu)
- 4. Záložka Domů
	- karta **Schránka** a příkaz **Vložit**
	- klávesová zkratka **Ctrl+V**

#### **PŘESOUVÁNÍ POMOCÍ MYŠI**

Označíte text, který chcete přesunout, tj. ukážete na něj myší a kurzor myši se změní na standardní šipku. Uchopíte jej levým tlačítkem myši a tažením umístíte na vámi vybranou pozici v dokumentu. Pro určení místa vložení slouží tečkovaný kurzor, který se zobrazuje během tažení vybraného textu.

### Kopírování

### **KOPÍROVÁNÍ POMOCÍ SCHRÁNKY OFFICE**

- 1. Označení textu
- 2. Záložka Domů
	- karta **Schránka** a příkaz **Kopírovat**
	- klávesová zkratka **Ctrl+C**
- 3. Určení místa pro vložení textu (textový kurzor umístíte na vámi vybrané místo v dokumentu)
- 4. Záložka Domů
	- karta **Schránka** a příkaz **Vložit**
		- klávesová zkratka **Ctrl+V**

## **KOPÍROVÁNÍ POMOCÍ MYŠI**

Používá se téměř stejná technika jako pro přesouvání. Chcete-li kopírovat, podržíte klávesu <Ctrl>.

Vložit

## Formát písma

Nastavení formátu písma provádíme pomocí záložky **Domů** a karty **Písmo**, kde nalezneme seznam nejčastěji používaných a tím i rychle přístupných příkazů pří práci s písmem, mnohem podrobnější nastavení formátu písma dostaneme při kliknutí do pravého dolního okraje karty **Písmo** (malá šipka) po kliknutí se nám otevře dialogové okno **Písmo**.

V rámci formátu písma můžete nastavit:

- *font (druh) písma*,
- *velikost písma,*
- *řez písma,*
- *zvýraznění,*
- *barvu,*
- *styl písma.*

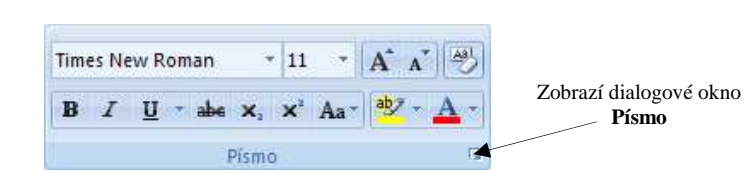

Základním krokem před formátováním je **označení** vámi vybraného textu. Nebo můžete předem nastavit formát a pak psát text. Záleží na vás, který postup si vyberete.

Uvědomte si, že při psaní dokumentů platí: "Méně je více." V textu použijte minimální nutné nastavení formátu. Zaručíte tím větší přehlednost a celistvost dokumentu.

Nebojte se zkoušet různé formáty, krokem "Zpět" se můžete vrátit na původní nastavení.

## Záložka Domů  $\rightarrow$  Karta Písmo

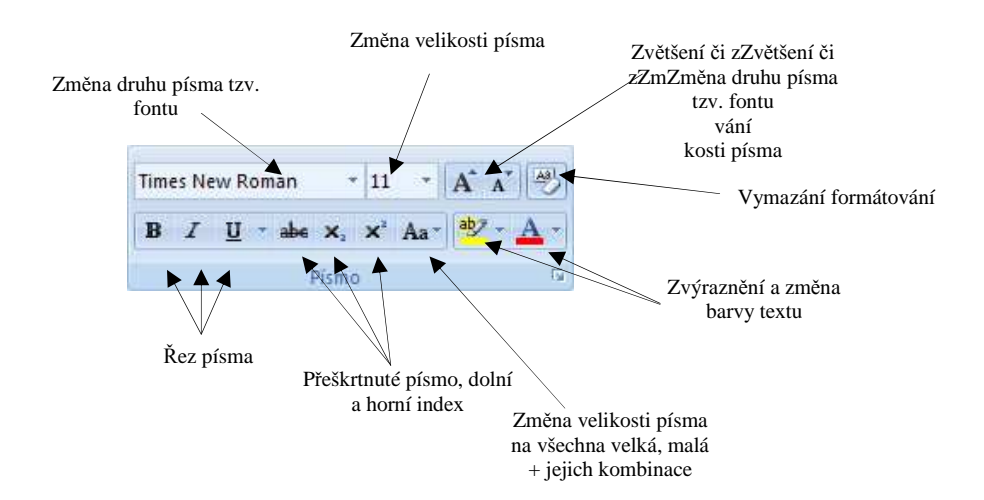

Další možností je využití tzv. plovoucího panelu, který se zobrazí ihned u označeného textu, viz obrázek

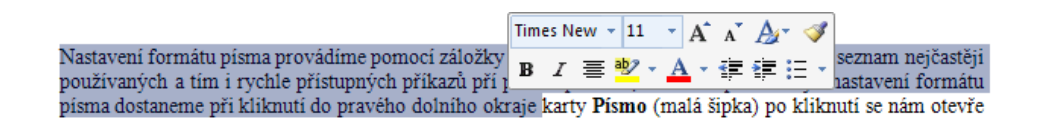

#### **DIALOGOVÉ OKNO "PÍSMO"**

*Písmo* – popis tvarů jednotlivých písmen a dalších znaků – tyto tvary jsou pro dané písmo typické a nemění se, ať s ním děláte cokoli. Když chcete vybrat jiné písmo, ukažte na jeho jméno v seznamu – název písma "zmodrá". Výsledek si můžete hned prohlédnout dole v políčku (Náhled). Nejčastěji se používají 2 základní typy: Arial (pro nadpisy) a Times New Roman (normální text).

*Řez písma* – varianta daného písma, tedy zda je šikmé (kurzíva), tučné, zda je šikmé i tučné současně a podobně. Opět vybíráte ze seznamu, který je vpravo od seznamu vlastních druhů písem. Tučně se formátují klíčová slova, termíny. Kurzíva se používají pro citáty a citace.

*Velikost –* udává se v bodech. Jeden bod má v reálné podobě velikost cca 0,3 mm (12 b = 3,6 mm). Pro normální text se používá velikost 10-12 b, pro nadpisy velikost 14-18 b.

*Barva písma* – můžete si vybrat barvu písma. Pokud budete dokument tisknout na černobílé tiskárně, je celkem zbytečné nastavovat barevné písmo.

*Styl a barva podtržení* – vyberete-li z nabídky styl, můžete zvolit barvu podtržení.

*Styl* – umožňuje vybrat různá nastavení písma. V praxi využijete horní a dolní index. Vyzkoušejte i jiné styly a podívejte se do náhledu.

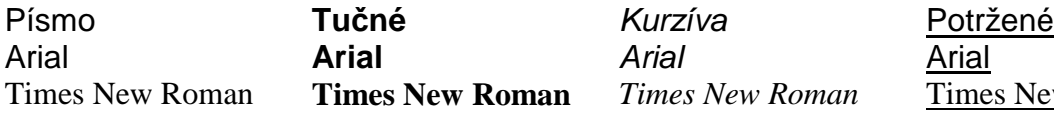

#### **KARTA "PROLOŽENÍ ZNAKŮ"**

*Měřítko* – rozšíření nebo zúžení znaků, vyjádřeno v procentech normální šířky znaků.

*Mezery* – nastavení mezery mezi znaky. Můžete si vybrat mezi: "zúžené" a "rozšířené"; můžete si sami nastavit velikost mezer pomocí nabídky "o kolik".

*Umístění* – nastavení umístění znaků v řádku. Pomocí této volby můžete nastavit horní a dolní index.

*Prokládání písem* – vzájemné přiblížení určitých dvojic znaků (například A a V)

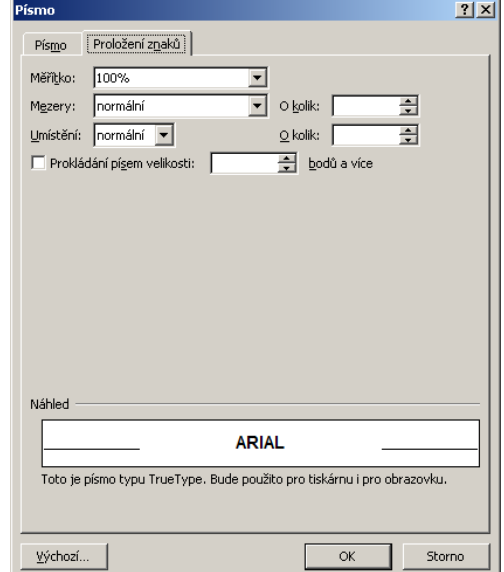

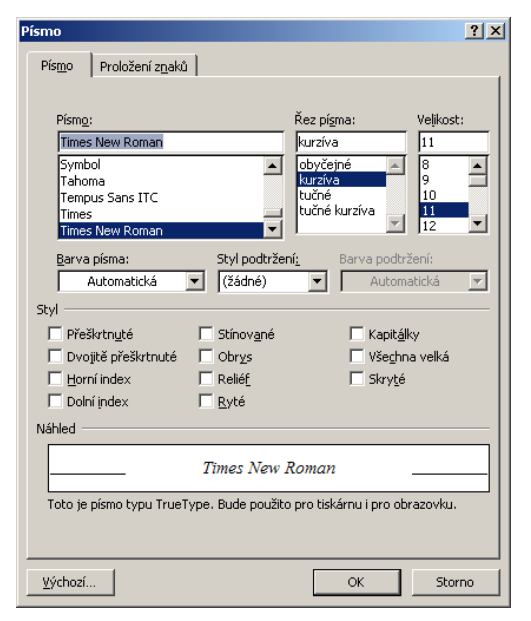

**New Roman** 

## Formát odstavce

Formát odstavce můžete upravit pomocí záložky **Domů** a karty s názvem **Odstavec** nebo označením odstavce, kliknutím pravým tlačítkem myši a zvolením příkazu **Odstavec** popř. kliknutím do pravého dolního okraje karty **Písmo** (malá šipka).

V rámci formátu odstavce můžete nastavit:

- *zarovnání odstavce,*
- *odsazení,*
- *řádkování,*
- *mezery mezi odstavci,*
- *odrážky a číslování,*

Pro **označení** stačí umístit textový kurzor do odstavce, který jste vybrali pro formátování.

## Záložka Domů Karta  $\rightarrow$  Odstavec

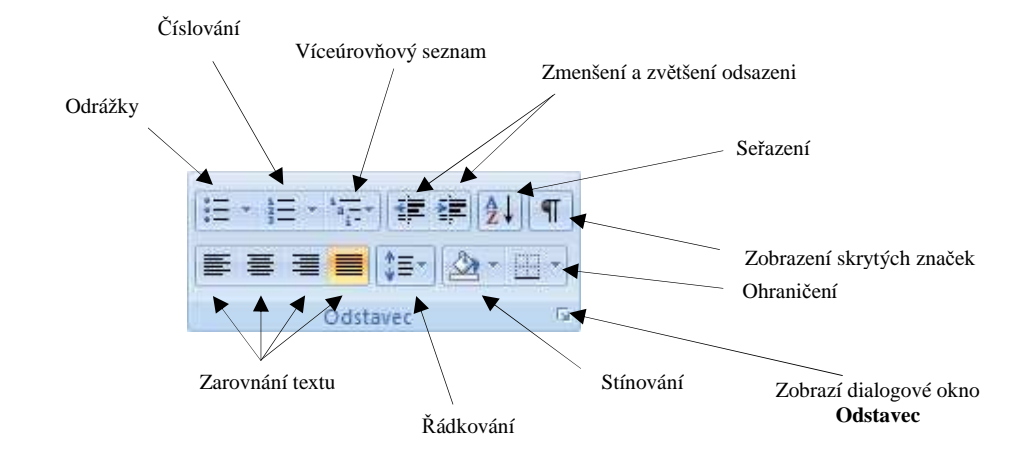

Další možností je využití tzv. plovoucího panelu, který se zobrazí ihned u označeného textu, viz obrázek

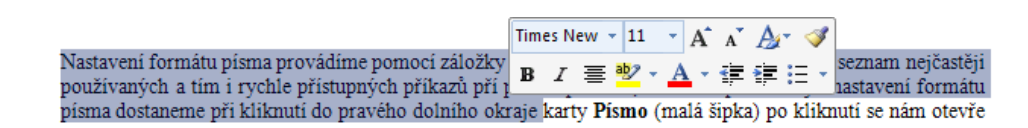

#### **KARTA "ODSAZENÍ A MEZERY"**

Zarovnání – umožňuje vybrat zarovnání vlevo, na střed, vpravo nebo do bloku. Zarovnání vlevo se používá pro normální text. Na střed využijete pro nadpisy a citace. Do bloku se zarovnává normální text, který pak vypadá uceleněji.

*Úroveň osnovy* – převede text na nadpis, který pak můžete využít při zobrazení "Osnova".

*Odsazení* – zvolíte odsazení textu vlevo nebo vpravo od okraje. V nabídce "Speciální" můžete nastavit odsazení prvého řádku odstavce.

*Mezery* – nastavíte automatické mezery před nebo za odstavcem. Mezery se měří v bodech. Uvědomte si, že pokud nastavíte mezeru před na 6 b a mezeru za na 6 b bude mezi dvěma odstavci mezera o velikosti 12 b. Nastavujte proto jen mezeru za odstavcem.

*Řádkování* – nastavíte řádkování odstavce, které znáte z psacích strojů. Standardně se používá řádkování "jednoduché" a "1,5 řádku". Využít můžete také řádkování "dvojité", pro zapisování poznámek nebo překladů cizího textu do předem vytištěného dokumentu.

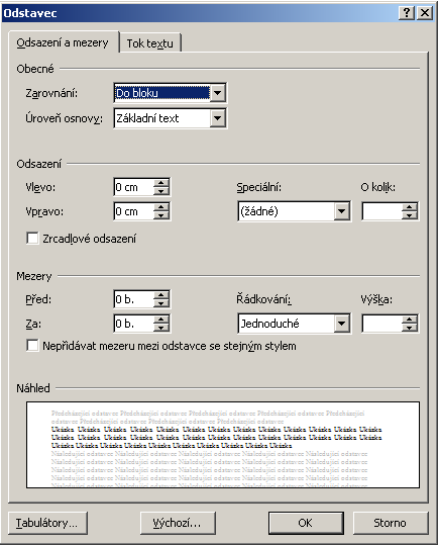

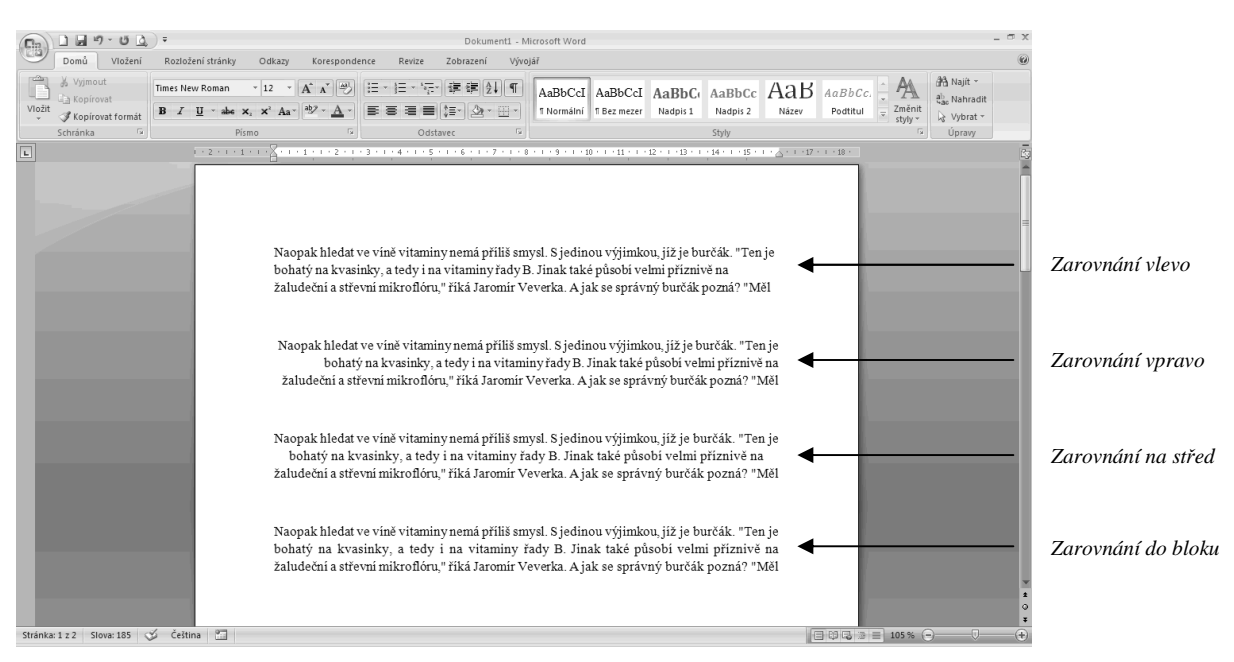

#### **KARTA "TOK TEXTU"**

*Kontrola osamocených řádků* – nedovolí výpis posledního řádku na začátku nové stránky (takzvaná "vdova") a prvního řádku odstavce na konci stránky (takzvaný "sirotek")

*Svázat řádky* – všechny řádky odstavce se vypíší na stejné stránce (nezalomí se stránka uvnitř odstavce).

*Svázat s následujícím* – stránka se nezalomí mezi vybraným a následujícím odstavcem.

*Vložit konec stránky před* – vloží konec stránky před vybraný odstavec.

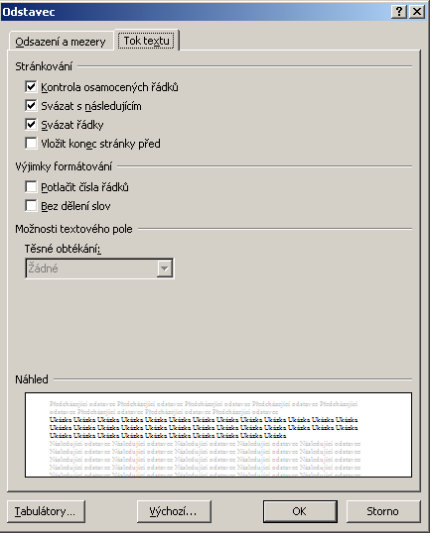

## Záložka Domů  $\rightarrow$  Karta Odstavec

## **ODRÁŽKY**

Na kartě Odstavec naleznete různé styly pro zobrazení odrážek. Nevyhovuje-li vám ani jeden ze zobrazených stylů, můžete definovat novou odrážku.

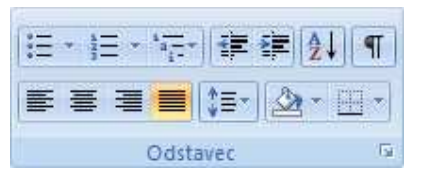

Kliknutím na tlačítko **Definovat novou odrážku…** se zobrazí dialogové okno "Definovat novou odrážku", kde si můžete zvolit vlastní nastavení odrážek.

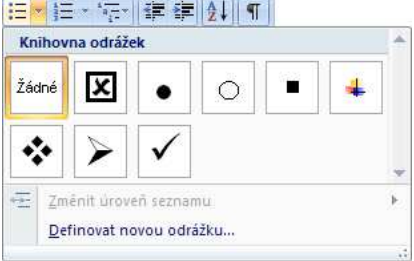

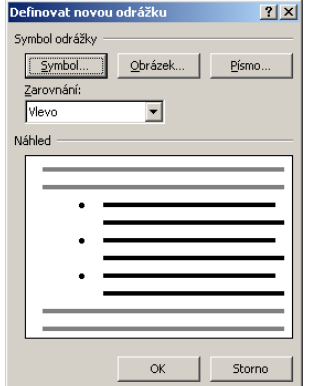

*Symbol odrážky* – použitím tlačítek **Písmo…**, **Znak…** a **Obrázek…** si můžete vybrat symbol odrážky.

*Zarovnání* – nastavíte odsazení odrážky od okraje.

Potvrdíte-li vybrání stylu odrážek výběrem z knihovny odrážek nebo definováním nové odrážky, automaticky se zapne odrážkování v dokumentu. Po zapsání první položky seznamu, kterou potvrdíte klávesou <Enter>, se automaticky nabídne další odrážka. Zmáčkete-li ještě jednou <Enter>, odrážkování se vypne. Odrážkování vypnete také pomocí klávesy <Backspace>.

- Eva
- Veronika
- Monika
- Petra

Příklad odrážek

## **ČÍSLOVÁNÍ**

Slouží k nastavení číselných seznamů z |日~||日×||神×||健 建||食|||¶| 注→扫→ 特→ | 建 建 | 9↓| ¶ Knihovna číslování několika zobrazených stylů číslování. Lze ■ ■ ■ ■ 【■ △ · 田· si vybrat číselné nebo abecední seznamy.  $1)$  $\mathbf{1}$ Definovat nový formát číslování [?] X Kliknutím na tlačítko Žádné  $\overline{2}$  $\mathcal{D}$  $\overline{\mathbb{R}^2}$ **Definovat nový číselný formát** se zobrazí  $\overline{3}$ .  $3)$ Formát číslování ormat uslovani<br>Styl číslování: dialogové okno "Vlastní číslovaný seznam", kde  $\boxed{\bullet}$  Písmo.  $1.2.3$  $\overline{1}$  $\mathbf{A}$ a) můžete nastavit vlastní styl číslování.  $\overline{B}$  $b$  $\mathbf{u}$ *Formát číslování* – výběrem z nabídky "Styl Zarovi<br>Vlevo  $\overline{\mathbf{H}}$  $\mathbb{C}$  $\mathbf{c}$  $\overline{\phantom{a}}$ číslování" určíte, jaký formát se má použít pro láhled číslování. Dále můžete nastavit, od kterého čísla se ă  $\mathbf{L}$  $\mathbf b$ ji. má začít číslovat. iii. ċ b *Zarovnání* – v této části okna vyberete zarovnání a umístění číslování. ÷ Změnit úroveň seznamu Definovat nový číselný formát... . Nastavit hodnotu číslování.  $\mathbb{Z}$  $\Box$  Storno  $\overline{\alpha}$ 

Zapnutí číslování je stejné jako u odrážek, ale je zde jedna možnost navíc. Pokud číslování přerušíte psaním dalšího odstavce, můžete se vrátit k předchozímu číslování. Jak to udělat? Kliknete pravým tlačítkem myši na odstavec, jehož číslování chcete navázat a volbou pokračovat v číslování zajistíte návrat k předchozímu číslování.

## **VÍCEÚROVŇOVÉ ČÍSLOVÁNÍ**

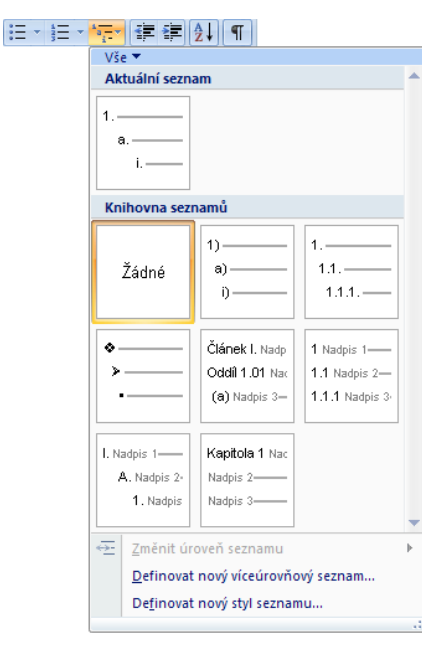

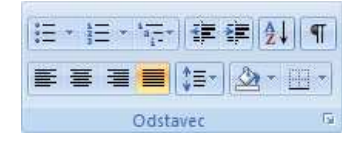

S víceúrovňovým číslováním jste se již určitě setkali. Používá se pro zobrazení číselného seznamu, které se skládá z více úrovní (např. 1.1, 1.a atd.). Aplikace MS Word vám nabízí

nastavení, které bude automaticky vytvářet toto víceúrovňové číslování.

Podíváte-li se kartu Odstavec "Víceúrovňový seznam", uvidíte jaké různé styly MS Word nabízí. Nachází se zde jednoduché víceúrovňové číslování, kombinace čísel a znaků abecedy a také si můžete všimnout kombinací čísel a tzv. "Stylu". To jsou možnosti, kde jsou světle zobrazeny názvy stylů (o stylech si řekneme později).

Vyberete-li styl víceúrovňového číslování, který uplatníte, v dokumentu se zobrazí jednoduché číslování. Jestliže se chcete posunout na další úroveň, použijte tlačítko na kartě Odstavec "Zvětšit odsazení" (**E**), nebo klávesu <Tab>. Pro návrat na předcházející úroveň použijte tlačítko "Zmenšit odsazení" ( $\bar{F}$ ), nebo klávesou zkratku Shift+Tab.

Microsoft Office: 1 MS Word a. Psaní textu · Změna barvy písma · Změna druhu písma · Změna řezu písma h Vkládání objektů · Obrázky · Diagram Klipart - WordArt c. Tabulka · Automatický formát tabulky · Úpravy tabulky Příklad víceúrovňového číslování

Microsoft Office: 1. MS Word 2. MS Excel 3 MS PowerPoint 4 MS Outlook 5 MS Access Příklad číslování

#### **OHRANIČENÍ ODSTAVCE A STRÁNKY**

#### **Karta Odstavec Ohraničení a stínování**

EB Dolní ohraničení Odstaver Horní ohraničení M Na kartě "**Odstavec**" nastavíte ohraničení odstavce. Po kliknutí na ikonu  $\left\lceil \frac{1}{2} \right\rceil$ Levé ohraničení symbolizující ohraničení, můžete vybírat z již předem nastavených Pravé ohraničení **BH** možností ohraničení, pokud by vám tato ohraničení nevyhovovala, je page of Bez ohraničení možno využít volbu "**Ohraničení a stínovaní**". V dialogovém okně  $\boxplus$ Všechna ohraničení "**Ohraničení a stínování**", máte několik možností jak nastavit ohraničení  $\frac{1}{2}$ Vn<u>ěj</u>ší ohraničení odstavce.  $\boxplus$ Vnitřní ohraničení Ohraničení a stínování *Nastavení –* předem nastavené m Ohraničení Dhraničení stránky Stínování | Vnitřní vodorovné ohraničení možnosti ohraničení .<br>Venír **Nábled** EB. Vnitřní svislé ohraničení ௩ Ohraničení nastavíte kle<br>v obrázku nebo tlad Žád<u>n</u>é Ohraničení šikmo dolů *Styl* – styl čáry, kterou bude K) Ohraničení šikmo nahoru odstavec ohraničen IEI  $\boxplus$ *Barva* – výběr z palety barev pro  $rac{A}{\lambda}$ Vodorovná čára 目 Stínován ohraničení  $\mathbb{Z}$ Navrhnout tabulku  $\blacktriangledown$  $\boxplus$ **THE** Zobrazit mřížku *Šířka* – možnost zvolit šířku čáry 目  $\overline{\phantom{a}}$ Automatická  $\Box$ Ohraničení a stínování...  $\mathop{\rm [H]}$ 圓 Vlashn  $\overline{\phantom{a}}$ Použít na:<br>Odstavec  $\overline{\phantom{a}}$ Možnosti..  $\overline{\phantom{a}}$  ok Vodorovná čár<u>a</u>... Storno

旧 → 旧 → 福 → | 建 建 | 2| | ¶ ■ 事 事 ■ 】【■ △ 回

#### Karta "Ohraničení stránky" a "Stínování"

Karta "Ohraničení stránky" je téměř identická s předchozí kartou. S rozdílem ohraničení pro celou stránku dokumentu. Můžete vybrat "Efekt" ohraničení nebo nastavení, zda chcete zvolit ohraničení pro celý dokument nebo jen pro vybranou část textu.

Na kartě "Stínování" nastavíte výplň ohraničeného textu.

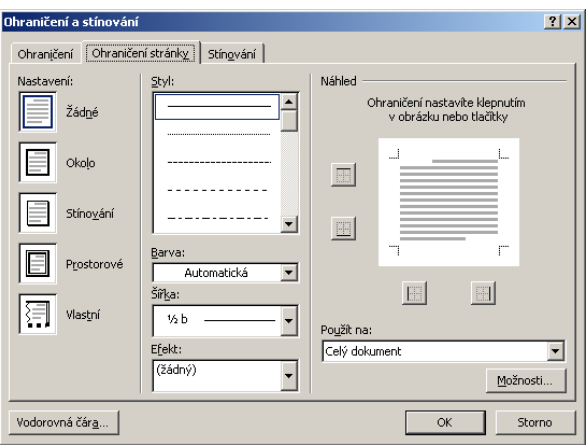

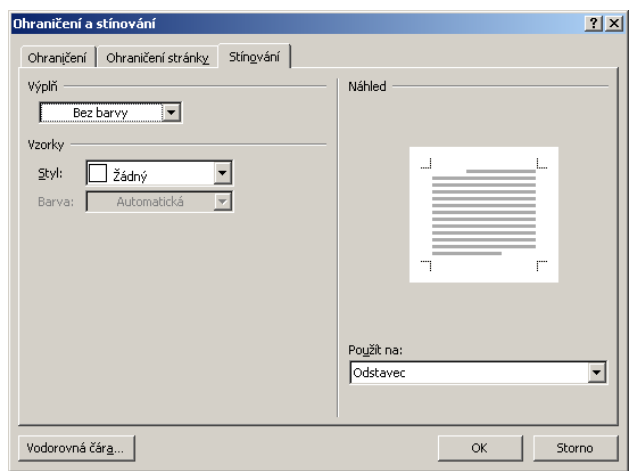

## Tabulátory, vytvoření sloupců

### **Tabulátory**

Tabulátory se používají pomocí klávesy <Tab>. Tato klávesa posouvá textový kurzor o několik znaků a s její pomocí lze vytvářet jednoduché tabulky. Je důležité si uvědomit, že tabulátory se nastavují pro každý odstavec zvlášť.

Na pravítku jsou zobrazeny zarážky, které naznačují umístění textového kurzoru po zmáčknutí klávesy <Tab>. Standardně jsou nastaveny na **1,25 cm**.

Lepší možnost pro využití tabulátorů je nastavení vlastních tabulátorů. Můžete tak učinit prostřednictvím tlačítka vedle pravítka.

Ukážeme si, jak na to:

- 1. umístíme kurzor na místo, kde chceme vytvořit tabulku
- 2. zvolíme tabulátor kliknutím myší na tlačítko vlevo od pravítka  $\left( \begin{array}{ccc} \Box & & \Box \end{array} \right]$  zarovnání vlevo,  $\left[ \begin{array}{ccc} \Box & \end{array} \right]$ zarovnání na střed,  $\Box$  - zarovnání vpravo,  $\Box$  - zarovnání podle desetinné čárky)
- 3. vybraný tabulátor umístíme na pravítko tak, že myší klikneme na šedý pruh (jsou tam zobrazeny standardní tabulátory) těsně pod pravítkem
- 4. tabulátory můžete tažením přesouvat a pokud se vám podaří na pravítko umístit víc tabulátorů, tažením směrem do dokumentu je **odstraníte**.

### **PŘÍKAZ "TABULÁTORY"**

Příkaz "Tabulátory" naleznete na kartě Odstavec v dialogovém okně "Odstavec" pod tlačítkem "Tabulátory".

*Umístění zarážek* – zruční zadání umístění zarážek.

*Zarovnání* – vybrání způsobu zarovnání textu

*Vodící znak* – volba použití vodícího znaku mezi jednotlivými položkami – vodící znak se používá ke snazší optické orientaci v tabulce.

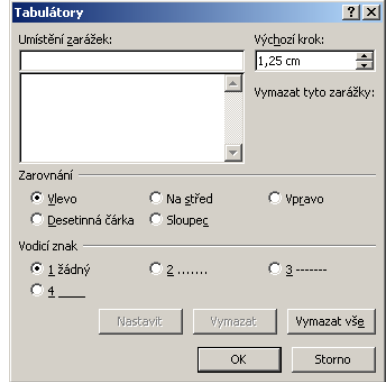

## Vytvoření sloupců

Sloupce vytvoříte nejsnadněji tlačítkem na panelu nástrojů, který naleznete na záložce **Rozložení stránky**, karta **Vzhled stránky** Zobrazí se návrh počtu sloupců, na kterém si ukázáním myší vyberete jejich počet a pak jej kliknutím myši potvrdíte.

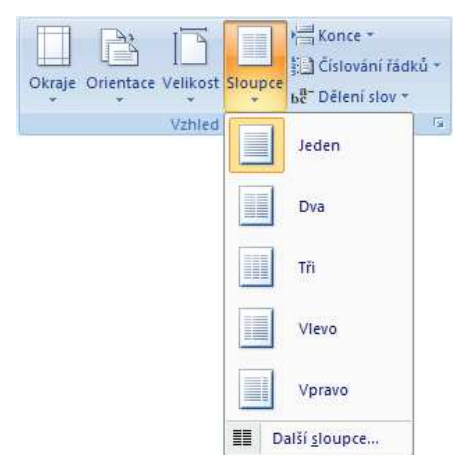

Druhá možnost je vytvoření pomocí příkazu "Sloupce" v nabídce "Formát".

*Sloupce* – kliknutím tlačítkem myši vyberete nastavení sloupců.

*Počet sloupců* – zvolíte počet sloupců. Maximální počet sloupců je 10. Můžete nastavit zobrazení čáry mezi sloupci.

*Šířka sloupců a mezer* – standardně je nastavena stejná šířka pro zvolený počet sloupců. Nevyhovuje-li Vám tato šířka, můžete ji změnit.

*Použít* – vyberete si, zda chcete sloupce použít na *vybraný oddíl* nebo *od daného místa dále*. Od tohoto místa dále znamená, že sloupce se budou vytvářet na každé nové stránce. V případě, že sloupce již nechcete používat, zvolíte jen jeden sloupec a vyberete použít od tohoto místa dále.

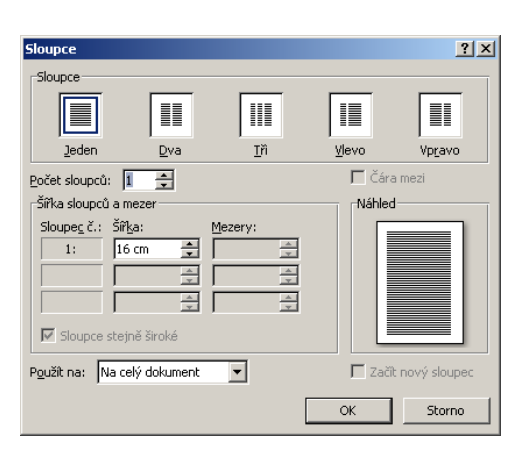

Po vytvoření sloupců se pravítko rozdělí na několik částí (v závislosti do počtu sloupců). Uvědomte si, že chcete-li se přesunout do dalšího sloupce, musíte nejdříve vyplnit předchozí sloupec.

## **Styly**

Styl je pojmenovaná množina atributů formátování, kterou můžete společně aplikovat na úseky textu v dokumentu. Vestavěný styl Normální se například ve Wordu běžně skládá z písma Times New Roman o velikosti 12 bodů, levého zarovnání, jednoduchého řádkování a kontrolou osamocených řádků. Jestliže tento styl přiřadíme určitému odstavci, získá odstavec okamžitě celý uvedený soubor atributů formátu.

**T** Normální

Silné

## Zobrazení stylů

Existují dvě možnosti, jak styly použít:

- napsat text, označit jej a pak zvolit styl,
- zvolit styl a pak napsat text.

Styl si můžete vybrat pomocí záložky **Domů** a karty **Styly**. Na pravé straně pole, kde se nachází název stylu, si můžete zobrazit nabídku stylů. V nabídce se zobrazuje náhled, jak který styl vypadá.

Styly můžete samozřejmě upravovat a také si vlastní styly vytvářet. Podmínkou je zobrazit si podokno úloh **u** "Styly", které si zobrazíme příkazem "**Styly**" na kartě **Styly**. V podokně

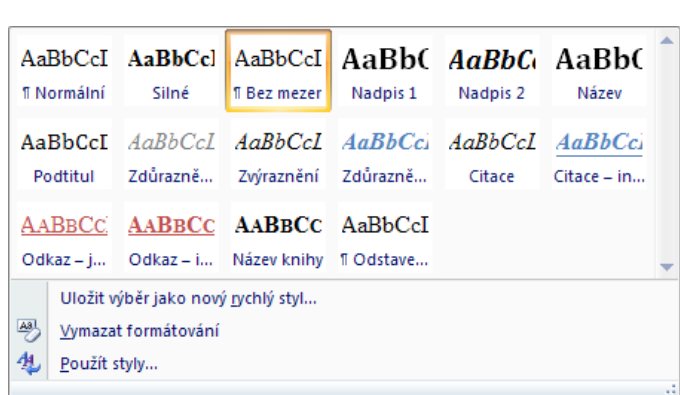

Nadpis 2

Název

AaBbCcI AaBbCcl AaBbCcI AaBbC AaBbC AaBbC

1 Bez mezer Nadpis 1

Shirls

zjistíte, jaký formát je použit pro vybraný text, můžete se podívat na nabídku stylů. Ukážete-li kurzorem myši na některý styl z nabídky, zobrazí se základní informace o nastavení daného stylu. Kliknutím na styl z nabídky tento použijete na vybraný text.

Ukážete-li na některý ze stylů, všimněte si, že se zobrazí tzv. rozbalovací tlačítko. Jestliže na něj kliknete, zobrazí se možnosti, co lze s daným stylem dělat: změnit, odstranit, aktualizovat podle výběru.

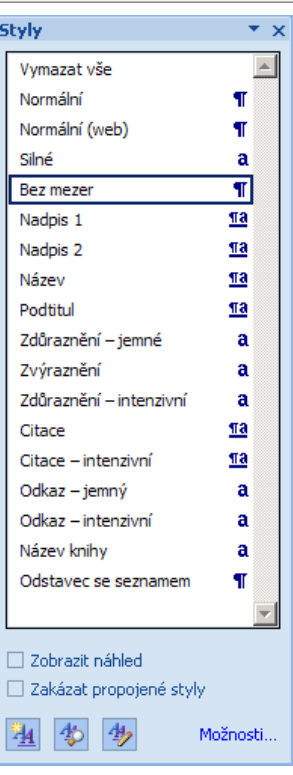

## Vytvoření stylu

V podokně úloh si všimněte tlačítka Zmáčknete-li ho, zobrazí se dialogové okno "Nový styl".

*Název* – napíšete název nového stylu. Zvolte si ho tak, aby byl vytvořený styl identifikovatelný na první pohled.

*Typ stylu* – jelikož můžete vytvořit 4 typy stylů (odstavec, znak, tabulka, seznam), vyberete si zde, jaký styl vytvoříte. Většinou se vytvářejí styly typu "odstavec".

*Styl založený na* – z nabídky si vyberete styl, který bude sloužit jako předloha nově vytvořeného stylu. MS Word automaticky nabízí styl Normální.

*Styl následujícího odstavce* – zde nastavíte, jaký styl se použije po ukončení odstavce klávesou <Enter>.

V případě, že vytvoříte styl, který budete používat pro nadpisy, můžete nastavit použití normálního stylu pro odstavec, který bude následovat, tj. formát textu se automaticky nastaví na standardní styl.

V další části lze nastavit základní formát stylu (druh písma, velikost, řez, barvu, zarovnání, mezery před a za odstavcem, odsazení). Toto jsou pouze základní možnosti nastavení stylu. Chceteli se zaměřit na podrobnější nastavení, zmáčknutím tlačítka **Formát** se zobrazí nabídka všech možností. Chcete-li nastavit formát stylu např. horní index, kliknete na položku "Písmo" v nabídce a zobrazí se dialogové okno, které známe z formátování písma.

Po vytvoření stylu kliknete na tlačítko OK. Vytvořený styl se automaticky nastaví a zařadí do nabídky stylů.

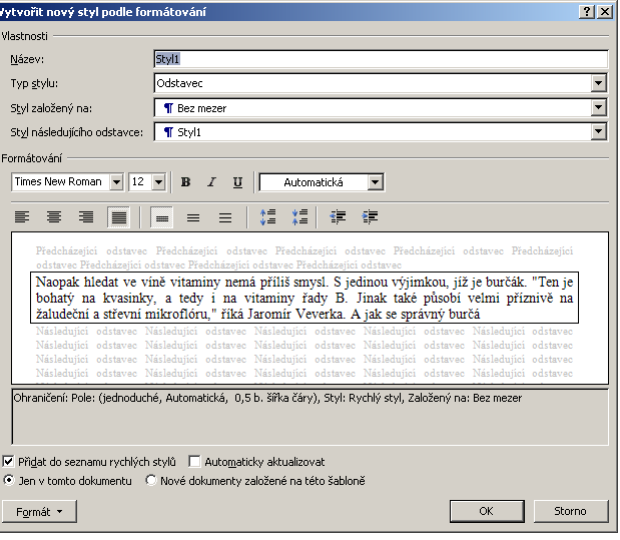

Vytvořený styl lze samozřejmě odstranit. V nabídce stylů kliknete na rozbalovací tlačítko stylu, který chcete odstranit a kliknete na Odstranit. MS Word se vás naposledy zeptá, zda chcete styl odstranit a tlačítkem OK toto potvrdíte. Odstraníte-li styl, který byl v dokumentu použit, tento naformátovaný text se vrátí na styl Normální.

### Použití stylů, generování obsahu.

Styly se většinou používají pro formátování odstavců a nadpisů. V nabídce jsou předdefinovány styly pro jednotlivé úrovně nadpisů (Nadpis 1, Nadpis 2, …). Je důležité si určit systém pro používání stylů, důsledně kontrolovat, jak se používají.

Dodržíte-li správné použití stylů pro nadpisy, lze vytvořit tzv. generovaný obsah. Je to obsah, který MS Word vytváří jako automatické pole. Můžete jej aktualizovat a pomocí klávesy <Ctrl> se pohybovat v dokumentu.

Ukážeme si jak obsah vytvořit:

- důležitým předpokladem je správné použití stylů
- umístíte textový kurzor na místo v dokumentu, kam chceme vložit obsah
- na **záložce Odkazy → karta Obsah**

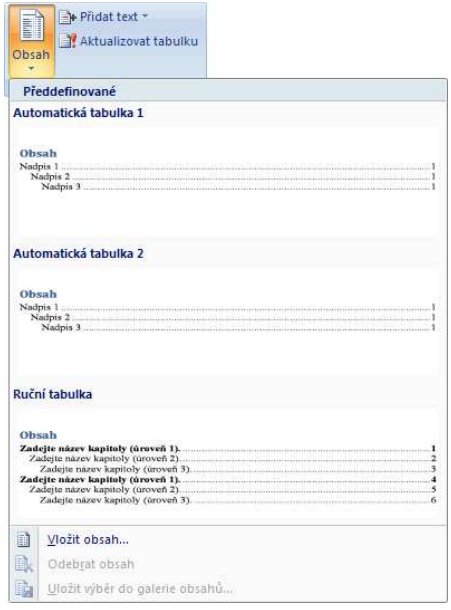

Zde máte na výběr z předdefinovaných stylů obsahů, pokud by vám tento výběr nestačil, můžete využít volby **Vložit obsah**. Zde můžete nastavit *zobrazení čísla stránek, zarovnání čísla stránek doprava,*  vodící znak. V nabídce "Zobrazit úrovně" nastavíte, kolik úrovní chcete zobrazit. Máte-li v dokumentu využito např. pět úrovní, je zbytečné, abyste je všechny zobrazovali. Stačí zobrazení jen tří

úrovní. Tlačítkem OK potvrdíte a obsah se vloží na místo, kde byl umístěn textový kurzor.

V případě doplnění textu nebo celé kapitoly do dokumentu lze obsah aktualizovat.

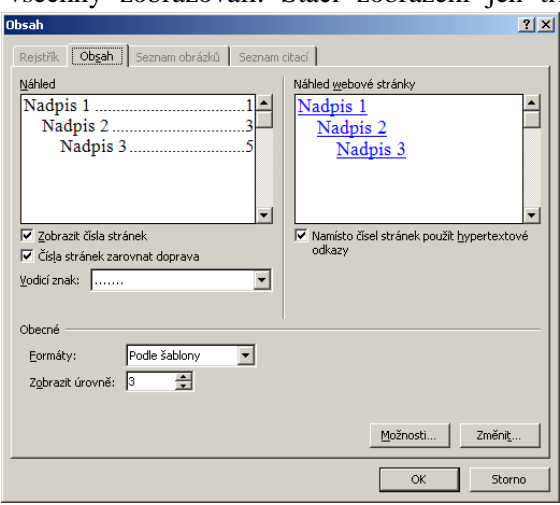

Kliknete pravým tlačítkem na obsah, zobrazí se místní nabídky, kde se nachází příkaz "Aktualizovat pole". Potvrdíte-li jej levým tlačítkem myši, MS Word se zeptá,

zda chcete aktualizovat čísla stránek nebo celou tabulku. Vybráním možnosti "celá tabulka" se aktualizují položky v obsahu a rovněž čísla stránek. Popř. lze využít volbu "**Aktualizovat tabulku**" z karty **Obsah**.

## Záhlaví a zápatí

V této části budeme hovořit o možnostech vytvoření plnohodnotného záhlaví a zápatí s libovolným textem i formátováním. Pomocí zde popisovaných postupů můžete upravit jednoduchá záhlaví a zápatí. Do záhlaví se vkládají různé informace a lze si vytvořit vlastní hlavičkový papír. Do zápatí se většinou vkládají čísla stránek, datum a můžete se setkat s některými informacemi (emailová adresa, telefonický kontakt, bankovní spojení, atd.). Pro záhlaví a zápatí jsou rezervovány plochy nad horním a pod dolním okrajem.

Záhlaví a zápatí zobrazíme pomocí záložky Vložení karta Záhlaví a zápatí **Záhlaví a zápatí** nebo dvojím

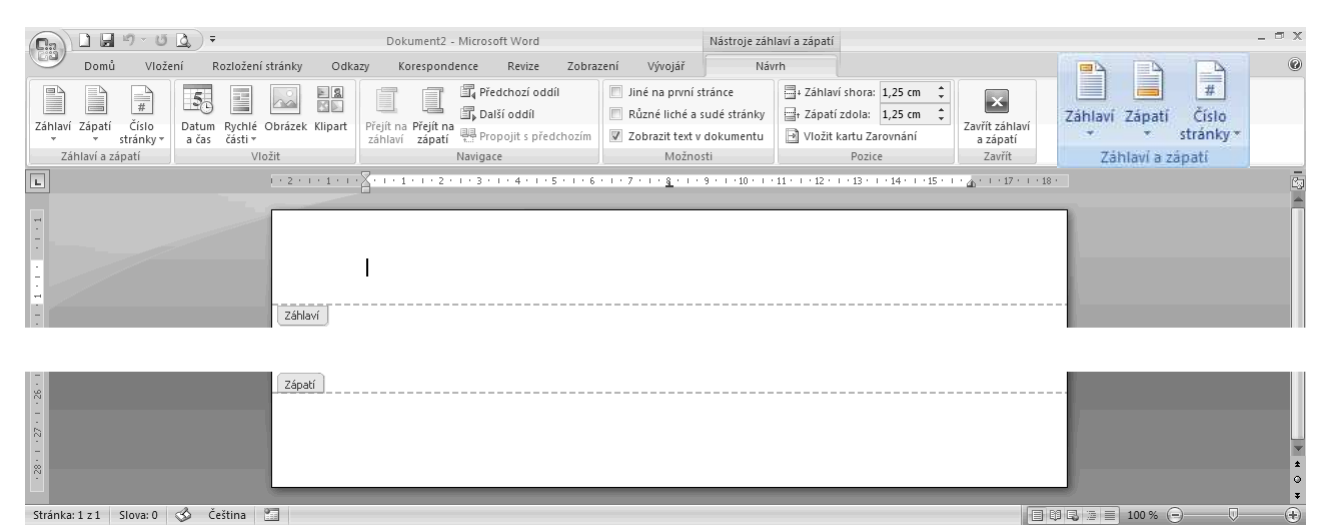

poklepáním levým tlačítkem myši do místa záhlaví či zápatí. Zobrazí se nám záložka **Návrh**.

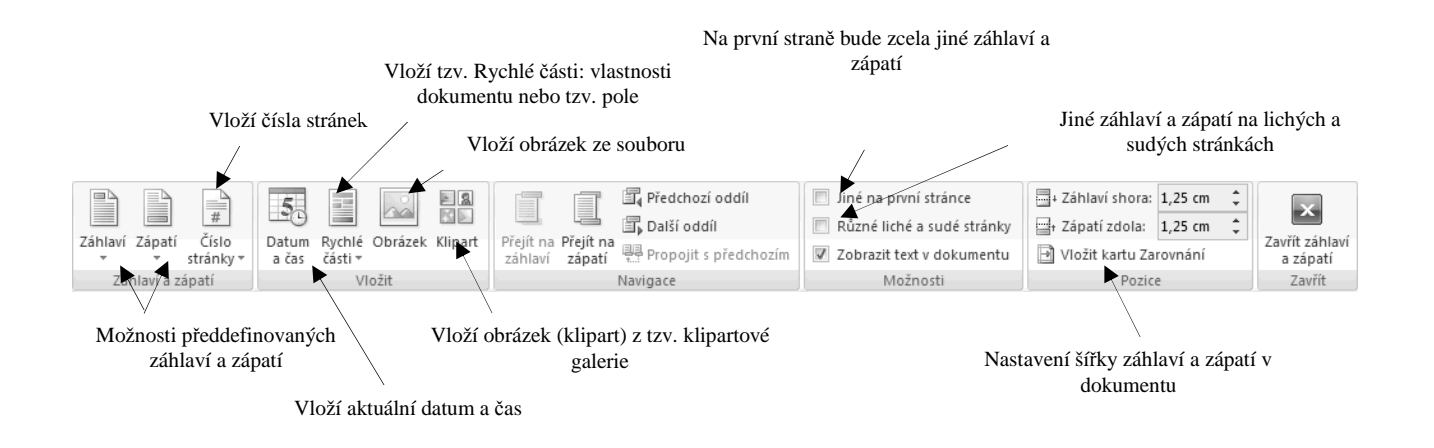

Na obrázku se záhlavím a zápatím si všimněte, že jsou automaticky nastaveny tabulátory. Když si záhlaví a zápatí zobrazíte, text dokumentu je neaktivní a lze upravovat jen záhlaví a zápatí. Text, který jste napsali do záhlaví a zápatí můžete formátovat. Stejným způsobem jako jsme zvyklí u normálního textu v dokumentu.

## Tabulka

Aplikace MS Word umožňuje vytvářet tabulky. Na výběr máte více možností:

- záložka "**Vložení**", karta "**Tabulka**" přímé určení velikosti tabulky, např. 4x3 značí, že se vytvoří tabulka o čtyřech sloupcích a třech řádcích
- tlačítko "**Vložit tabulku"** (**U**) po kliknutí na tabulku pomocí dialogového okna "Vložit tabulku" nastavíme počet řádků a sloupců
- volba "Rychlé tabulky" z karty "Tabulka" umožňuje zvolit již předdefinované styly tabulky

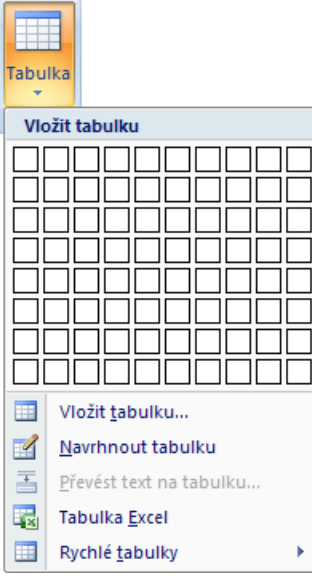

## Záložka Návrh (Nástroje tabulky)

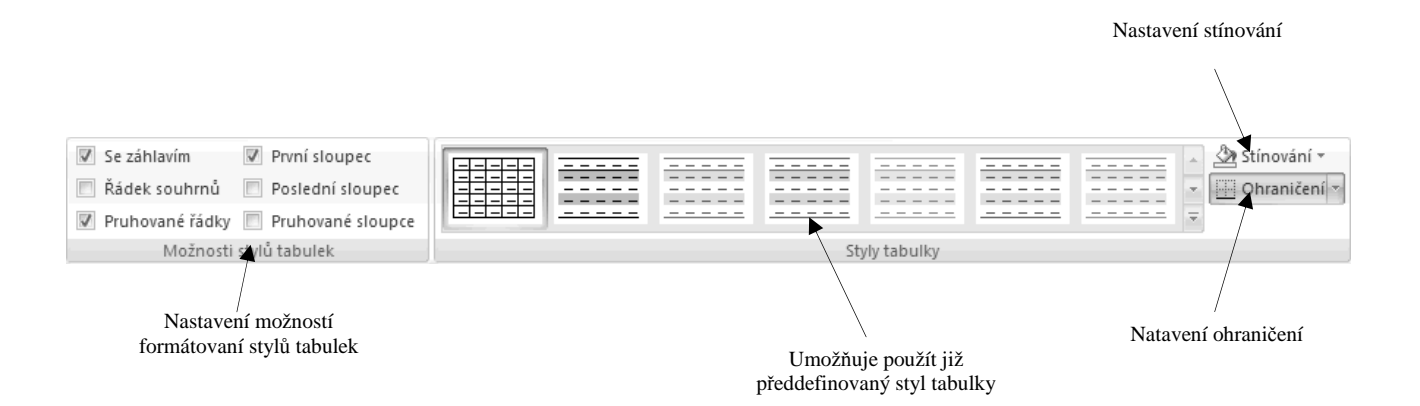

## Záložka Rozložení (Nástroje tabulky)

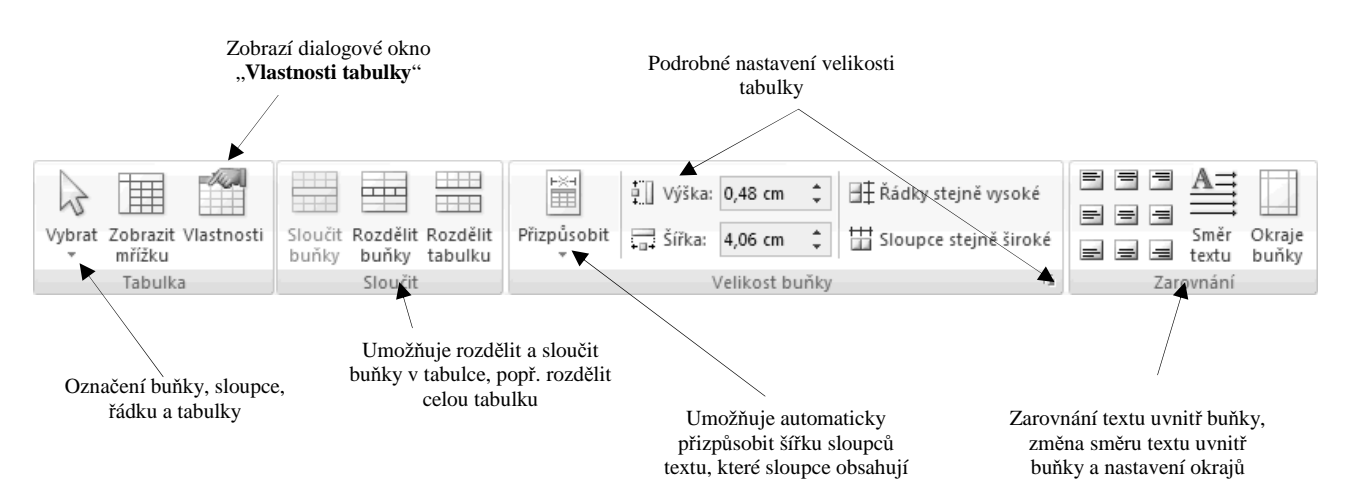

## Tlačítko "Vložit tabulku"

Kliknete-li na tlačítko "Tabulka", zobrazí se návrh pro počet řádků a sloupců. Označováním jednotlivých řádků a sloupců si vyberete, kolik jich v nové tabulce bude. Pokud jste si vybrali správný návrh tabulky, stačí jen kliknout levým tlačítkem a tabulka se vloží na místo, kde byl umístěn textový kurzor. V tabulce se můžete pohybovat pomocí kurzorových šipek, klávesy <Tab>, nebo klikáním myší.

### **FORMÁTOVÁNÍ BUNĚK**

Tabulka 9 × 5  $\blacksquare$ Vložit tabulk Navrhnout tabulku Převést text na tabulki Tabulka Excel Rychlé tabulky

Před začátkem formátování buněk je důležité si je **označit** – a to tažením myší. Chcete-li označit celý řádek, ukažte kurzorem na začátek řádku, kde se zobrazí malá černá šipka a klikněte levým tlačítkem. Stejným způsobem označíte celý sloupec. Stačí kurzorem ukázat nad sloupec a kliknout levým tlačítkem myši. Do formátu patří:

- Ohraničení
- Stínování
- V rámci práce s tabulkou můžete měnit i její rozměr

Změnu ohraničení a stínování lze provést ze záložky **Návrh**, karty **Styly tabulky**, kde naleznete volbu **Stínování** a **Ohraničení**. Pro změnu rozměru sloupců a řádků použijte pravítko. Máte-li kurzor v tabulce, na pravítku se zobrazily zarážky sloupců a řádků. Tažením za tyto zarážky můžete rozměry měnit.

#### **VLOŽENÍ A ODSTRANĚNÍ BUŇKY, SLOUPCE A ŘÁDKU**

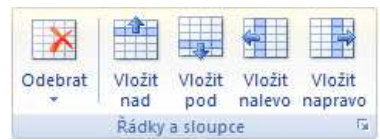

Vložení částí tabulky se provádí pomocí záložky Rozložení > karta **Řádky a sloupce**. Zde si vyberete, zda chcete řádky pod nebo nad aktuálním, sloupce nalevo nebo napravo od aktuálního, popř. zda-li chcete odstranit řádky, sloupce, buňky či tabulku.Odstranění lze také provést tím

způsobem, že si označíte buňky, které mají být odstraněny a klávesou <Backspace> provedete odstranění, pozor nepoužívat klávesu <Delete>, ta vymaže pouze obsah buněk. Vyberete si také umístění nově vložené části tabulky, a to nad nebo pod u řádků, napravo nebo nalevo u sloupců. V umístění se orientujte podle toho, ve které buňce bliká textový kurzor.

## Záložka Vložení  $\rightarrow$  Karta Tabulka  $\rightarrow$  Vložit tabulku

Princip vložení tabulky přes nabídku Tabulka je stejný jako předchozí možnost. Rozdíl je pouze v začátku. Po potvrzení příkazu *vložit tabulku* se zobrazí dialogové okno "Vložit tabulku".

*Počet sloupců* – zvolíte počet sloupců tabulky.

*Počet řádků* – zvolíte počet řádků tabulky.

*Vlastnosti automatického přizpůsobení* – máte na výběr, zda chcete nastavit pevnou šířku sloupce, automatické přizpůsobení obsahu sloupce nebo přizpůsobit oknu.

Na konec lze nastavit, aby vámi vybraná tabulka byla výchozí pro nové tabulky.

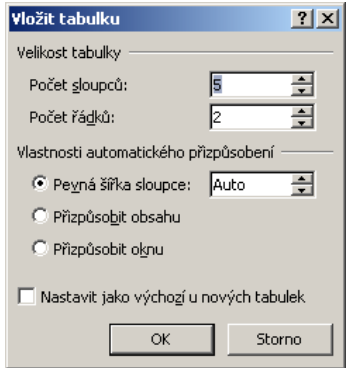

## Základy automatizace práce

Aplikace MS Word kromě psaní a formátování textu umožňuje využívat základní prostředky automatizace práce:

- Automatické opravy
- Pravopis

### Automatické opravy

Automatické opravy se uplatňují v rámci psaní textu a někdy si jich ani nevšimnete. Jejich nastavení si otevřeme nabídkou **Možnosti aplikace Word Kontrola pravopisu a mluvnice Možnosti automatických oprav**

Možnosti nastavení:

- Zobrazení tlačítka Možnosti automatických oprav  $(\overline{\mathcal{B}}^{\bullet})$
- Oprava dvou počátečních velkých písmen
- Velká písmena na začátku vět
- Psaní prvního písmena v buňce tabulky velkým písmenem
- Velká počáteční písmena u názvů dnů
- Opravit nechtěné zapnutí klávesy <CapsLock>

Důležitá je možnost nahrazování textu během psaní. Nachází se zde dva textová pole: *nahrazovat* a *za*. V seznamu se podívejte, jaká nahrazování jsou standardně nastavena. Můžete si nastavit vlastní nastavení. Do textového pole *nahrazovat* zadáte slovo, které se má nahrazovat a v poli *za* napíšete slovo, kterým se má nahradit. Potvrdíte tlačítkem *Přidat.* V praxi si můžete nastavit nahrazování zkratek celým slovem nebo části textu.

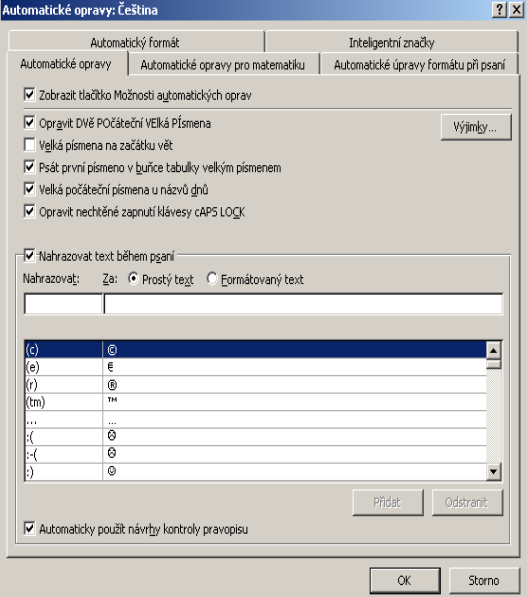

## Pravopis

Možná jste si všimli, že MS Word vám část psaní některého slova podtrhuje červenou barvou - to znamená, že provádí kontrolu pravopisu a označené slovo se nenachází ve slovníku, podle kterého se kontrola pravopisu provádí. Kontrola pravopisu používá slovník aktuálně nastaveného jazyka. Upozorňujeme, že kontrola pravopisu neumí opravit chybné složení věty a označuje pouze neshody se slovníkem.

Existuje několik možností, jak kontrolu pravopisu spustit:

- Tlačítko "Pravopis" ( $\geq$ ) na záložce Revize  $\rightarrow$  karta Kontrola pravopisu  $\rightarrow$  Pravopis a gramatika
- Funkční klávesa **F7**

V případě, že kontrola pravopisu najde neshodu se slovníkem, objeví se okno pro opravu chyby.

*Není ve slovníku* – zobrazí část textu, která by měla být podrobena opravě.

*Návrhy* – zobrazí podobná slova, která MS Word našel ve slovníku.

*Přeskočit* – přeskočí chybu.

*Přeskakovat* – pokud ještě jednou objeví tu samou chybu, nebude na ni upozorňovat.

*Přidat do slovníku* – slovo přidá do slovníku a příště ho již neoznačí jako chybu.

*Zaměnit* – zamění za slovo, které jste vybrali v návrhu.

*Zaměňovat* – automaticky bude zaměňovat chybu.

Jazyk slovníku – nastavíte jazyk slovníku se kterým bude porovnávat slova v dokumentu.

Uvědomte si, že používáte-li cizí slova v dokumentu, MS Word je bude označovat jako chyby, i když jsou napsána správě. Záleží to na nastavení jazyka dokumentu.

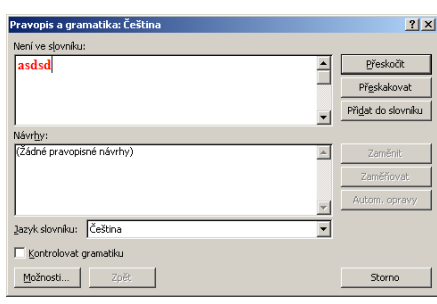

## Vkládání obrázku

Do dokumentu můžete vkládat obrázky. Máte na výběr ze dvou skupin obrázků. Jedna skupina jsou tzv. "kliparty" – kreslené obrázky, které jsou standardně v nabídce MS Word. Druhou skupinou jsou obrázky, které máte uloženy na pevném disku. Můžete si tak vytvořit fotoalbum s popisky fotek, nabídku výrobků, atd., které pak můžete poslat emailem. Obrázek vložíte pomocí záložky **Vložení** a karty **Ilustrace**.

## Záložka Nástroje obrázku → Formát

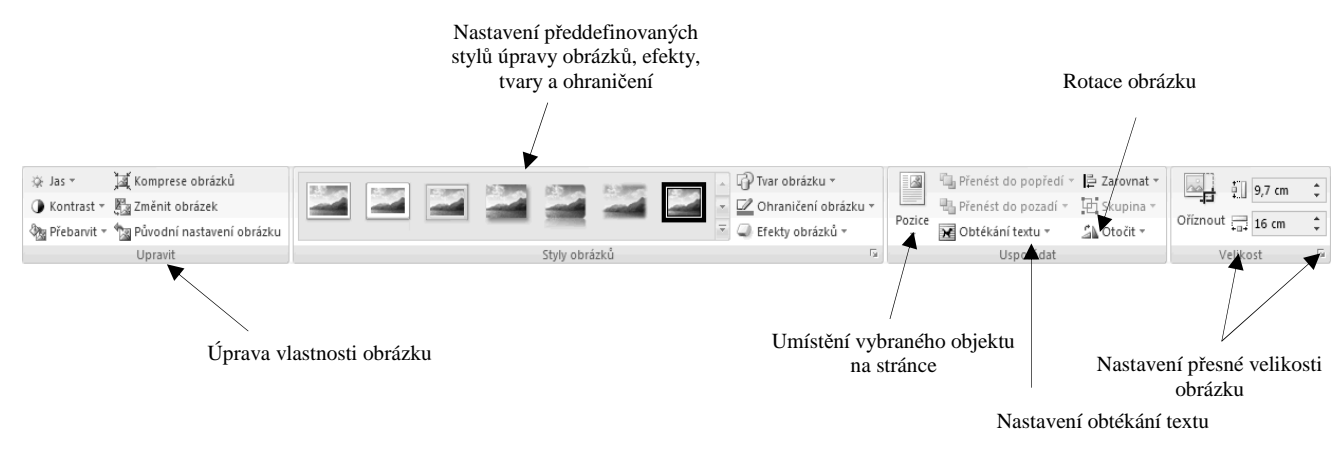

*Kontrast* – nastavení kontrastu

*Jas* – nastavení jasu

*Komprese* – zmenšení velikosti obrázku v dokumentu

*Změnit obrázek* – umožňuje změnu zdrojového souboru obrázku

*Původní nastavení obrázku* – vrátí vlastnosti obrázku do původního nastavení

*Obtékání textu* – v případě vkládání obrázku do textu můžete nastavit, aby se obrázek choval jako znak nebo aby jej text obtékal.

## Vložení klipartu

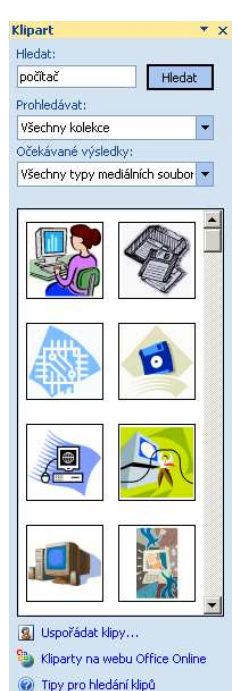

Klipart vložíte pomocí záložky **Vložení** a karty **Ilustrace**. Zobrazí se podokno úloh, kde můžete vyhledat konkrétní klipart nebo pomocí příkazu "Uspořádat klipy ..." se zobrazí tzv. "Galerie medií".

Můžete si zde prohlížet jednotlivé kolekce klipartů. V případě, že jste si některý klipart vybrali, ukážete na něj kurzorem myši. Na pravé straně se zobrazí rozbalovací tlačítko. Kliknete-li na něj tlačítkem myši, zobrazí se nabídka, ze které si vyberete příkaz "Kopírovat". Klipart se vloží do schránky Office. V dokumentu následně vyberete kurzorem místo, kam chcete obrázek umístit a zadáte příkaz vložit (např. Ctrl+V). Klipart se tímto do dokumentu vloží.

### Úprava rozměrů obrázku

Kliknete-li na obrázek, zobrazí se kolem něj tzv. hraniční body. S jejich pomocí můžete měnit rozměry obrázku. Ukážete-li na obrázek kurzorem a uchopíte jej levým tlačítkem, tažením lze změnit umístění obrázku.

27

Tisk můžete spustit několika způsoby:

- Tlačítko  $\left( \frac{\mathbf{F}_{\mathbf{B}}}{\mathbf{B}} \right) \rightarrow \mathbf{T}$ **isk**  $\rightarrow \mathbf{R}$ **ychlý tisk** odešle dokument přímo na tiskárnu
- Tlačítko  $\left(\frac{1}{2} \cdot \right) \rightarrow$  Tisk  $\rightarrow$  Tisk
- Klávesová zkratka Ctrl+P

můžete nastavit možnosti tisku

Doporučujeme nastavit dokument pro tisk pomocí tří kroků:

- 1. nastavení vzhledu stránky
- 2. náhled
- 3. nastavení tisku

#### Vzhled stránky

Záložka **Rozložení stránky karta Vzhled stránky.** 

#### *Karta "Okraje"*

*Okraje* – nastavení okraje dokumentu *Orientace* – nastavení pro orientaci papíru (na výšku, na šířku) *Velikost* – určení velikosti papíru *Sloupce* – nastavení zobrazení sloupců (viz kapitoly výše)

#### Náhled

#### Tlačítko **Tisk Náhled**

V náhledu se lze podívat, jak bude dokument po vytištění vypadat. Existuje více možností zobrazení dokumentu (jedna stránka, dvě stránky ...). Lze se pokusit o zmenšení dokumentu o stránku ( $\mathbb{Q}$ ). Režim Náhled ukončíte tlačítkem "Zavřít náhled".

#### **Tisk**

#### Tlačítko **Tisk Tisk**

*Název* – výběr tiskárny, kterou chcete tisknout. *Rozsah stránek* – máte na výběr tisknout všechny stránky, aktuální stránku (je na ní textový kurzor) nebo výběr stránek.

*Kopie* – nastavení počtu kopií.

*Kompletovat* – tiskárna bude automaticky kompletovat vícestránkový dokument, pokud jste zadali více kopií.

Tlačítkem "Vlastnosti" nastavíte zvolenou tiskárnu. Zde se nabídka vlastností může lišit u každé tiskárny, proto se sami podívejte, jaké příkazy a možnosti nabízí vaše tiskárna.

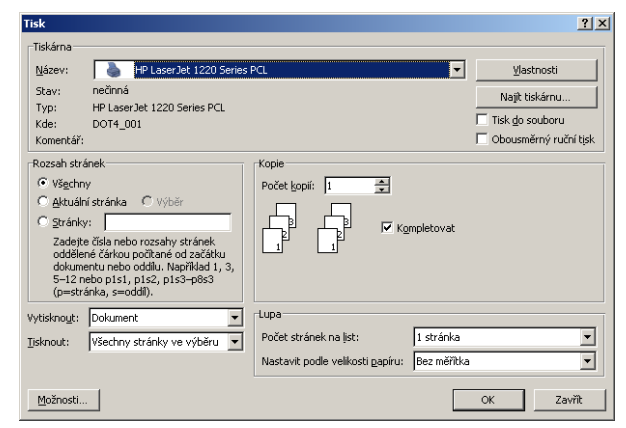

Pokud jste zadali všechna požadovaná nastavení, tlačítkem OK potvrdíte tisk a dokument se začne tisknout.

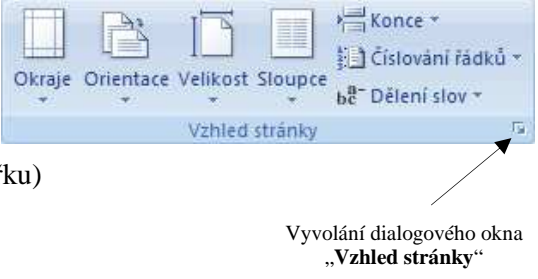